## How to Read Academic Progress for Students

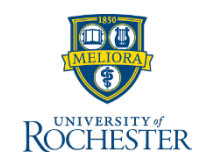

Undergraduate students from Arts, Science and Engineering and Eastman School of Music can view their academic progress for Majors, Minors and Clusters within UR Student. See steps below for details. This information is updated when you register for classes or when a course is graded. This will replace U.Achieve Degree Audit.

## **Viewing Academic Progress**

1. Log into [UR Student](http://www.rochester.edu/urstudent/) using your Net ID and password

**Note:** If off campus, use Duo Two Factor authentication

- 2. Click on the **Academics** application
- 3. Within the **Academic Advising** section (right of the screen) click on **View My Academic Progress**

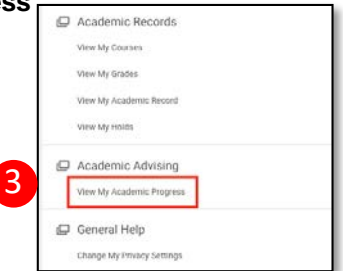

4. When you see your name on the Academic Progress page, click OK at the bottom of the screen.

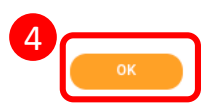

## **Reading Academic Progress**

Academic Progress indicates if you have completed an academic requirement or not.

1. Within the Academic Progress screen, view the **Status** column highlighted below to determine if you have completed the academic requirement (satisfied). Status options are either *Satisfied, In Progress* or *Not Satisfied*. You will also see any requirements that are **Remaining** in a requirement is it is In Progress or Not Satisfied. You can view the courses that count towards the requirement and the

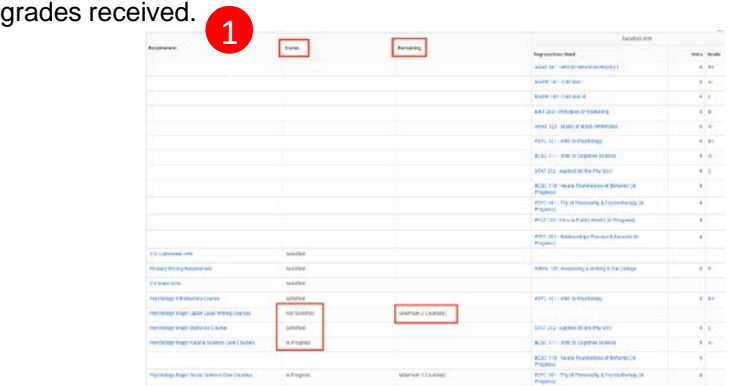

2. Click the *ellipsis* to the right of the academic requirement to see which courses satisfy the requirement. This view also allows you to see what courses are being counted in the requirement.

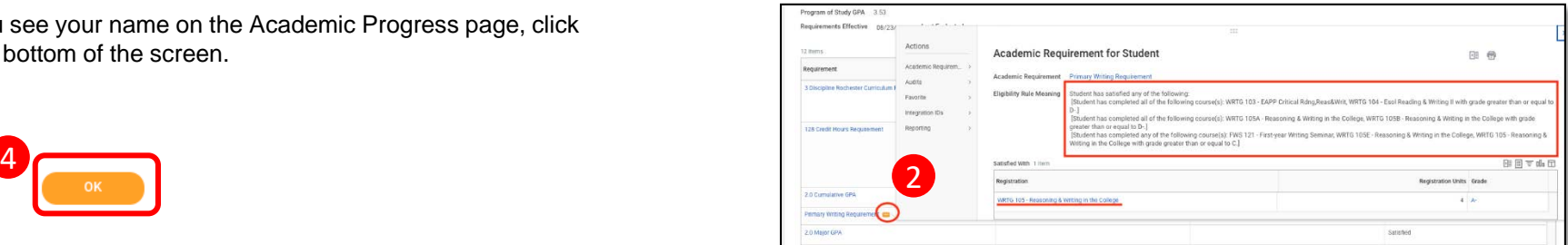

**Note**: Questions about an academic requirement for your major/minor/cluster should be directed to that academic department. Questions about the overall degree requirements can be directed to CCAS or the AS&E Registrars office.

**1**

# How to Read Academic Progress for Students…. Con't

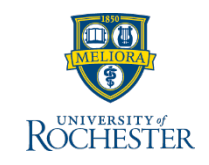

Undergraduate students from Arts, Science and Engineering and Eastman School of Music can view their academic progress for Majors, Minors and Clusters within UR Student. See steps below for details. This information is updated when you register for classes or when grades are completed.

### **Viewing Academic Information in Degree Progress**

Degree progress shows the course title which may not be the title of the course as you took it.

1. Click the *ellipsis* located after the course title to view the course section title and further details on the course

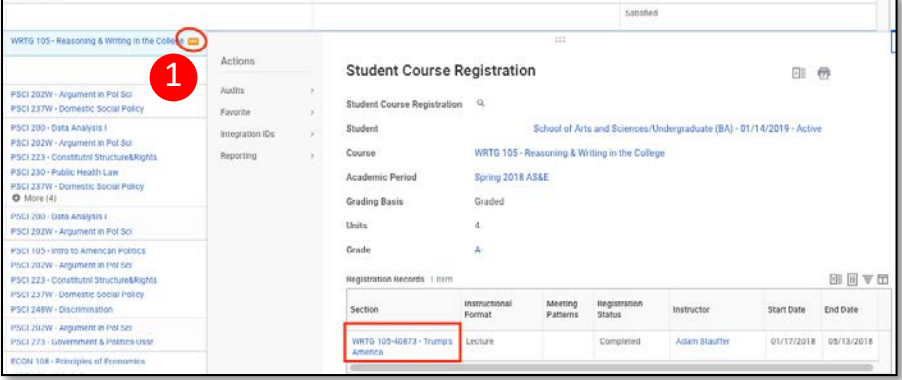

**Note:** There may be courses that are taken that do not fulfill a requirement for your degree and are in excess (not used for a requirement or repeated). You can find these courses in the Unused Registration section.

2. Click the number next to the **Unused Registration** section to show course(s) in a grid

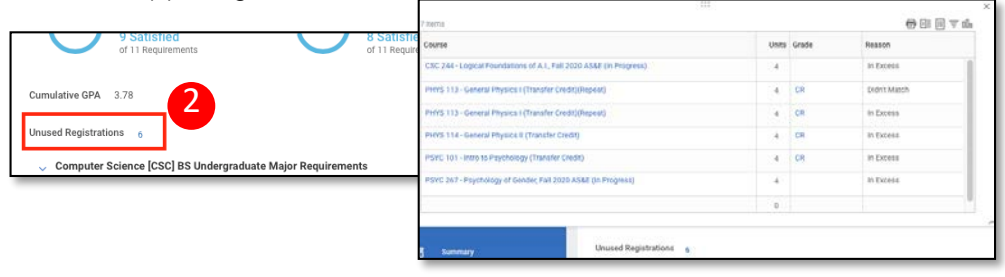

## **Viewing Overrides in Degree Progress…**

The College or a department may make an exception for a student to one of the academic requirements. In UR Student the Academic Requirement will then have an override placed on it. For example, a student is earning 2 degrees is required to take 136 credit hours instead of 128 credit hours. You can view an academic override by looking at the academic requirement.

1. Click the blue hyperlink and look to view courses that are being used to satisfy the requirement within the **Requirement** section

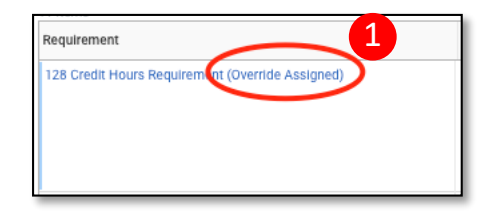

2. At the bottom of the list you will see the **Overrides** being used.

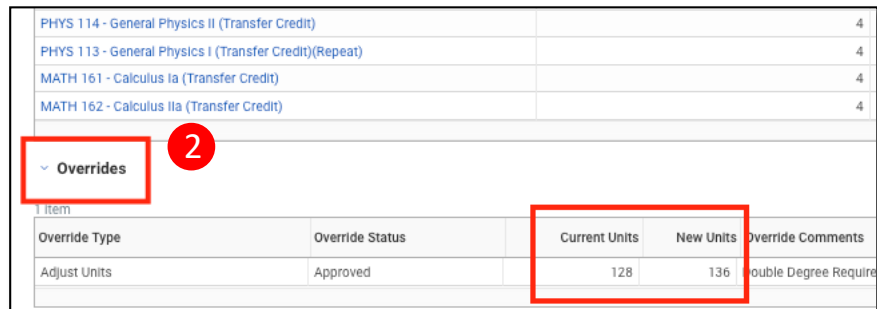

**Tip:** If you need assistance in viewing and understanding your Academic Progress, please contact your major advisor, CCAS or the AS&E Registrar's office.

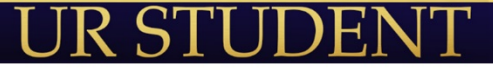